# VXDIAG VCX NANO GM GDS2 Tech2win Installation [2023 Edition]

Part I Software Download
Part II Software Installation
Part III Common Installation Errors & Solutions

# **Part I** Download Software & Driver

**VXDIAG GDS2 2023.07** 

**VXDIAG GDS2 Patch** 

VXDIAG GM Tech2Win 16.02.24

Download most recent VX Manager driver here:

http://www.vxdiag.net/?lang=en

## Operating System requirement:

C:// RAM: 4GB and above

O/S: Win7 (32bit/64bit) Pro, Win10 (64bit) Pro,

Don't set it up on Windows Home Version.

Win7 32bit O/S is recommended for Tech2win.

## Part II Install GDS2 & Tech2win

Version example: GDS2 2022.05/Tech2win 16.02.24

The installation procedure should be the same on later versions.

#### How to Install VXDIAG GM GDS2 Tech2Win on Win7?

- 1. Install Tech2win using the AutoInstall.exe
- 2. Install GDS2 using the AutoInstall.exe
- 3. Install VX Manager
- 4. Run Software

## 1. Install Tech2Win using the AutoInstall.exe file.

Run **Tech2Win** folder Install **AutoInstall** setup

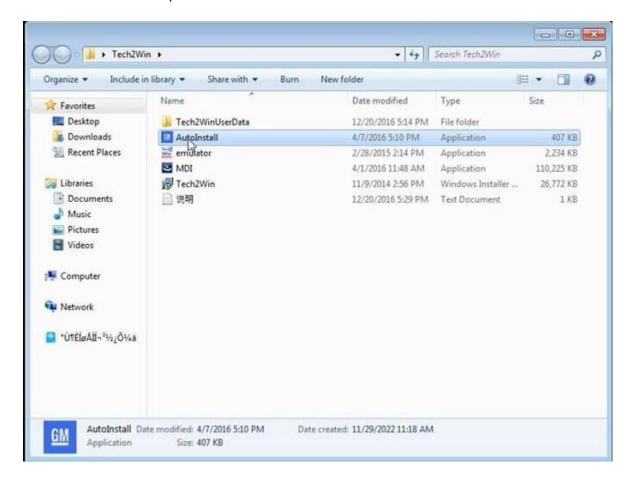

Installing GM MDI software driver Install Tech2win

Select Install this driver software anyway Tech2win Install OK

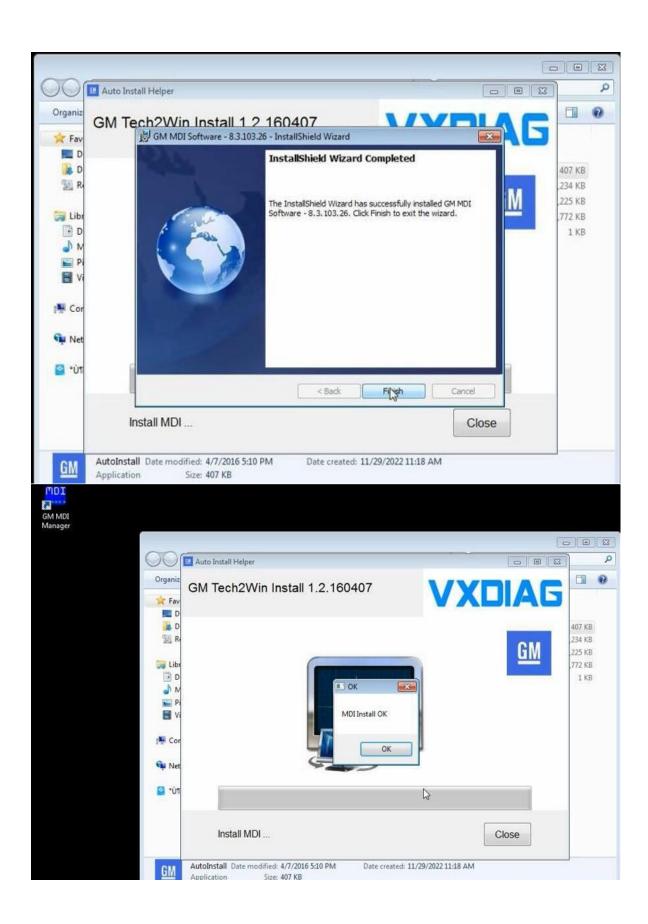

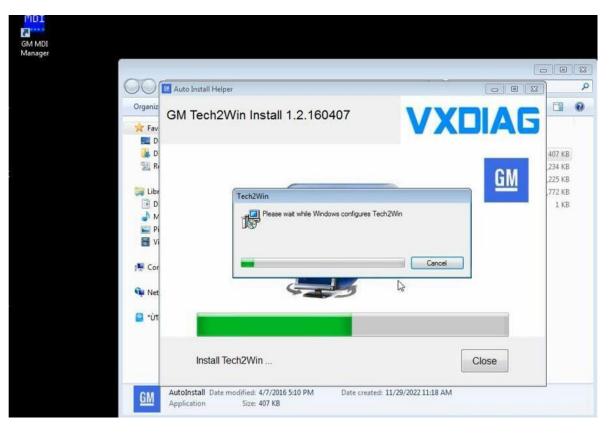

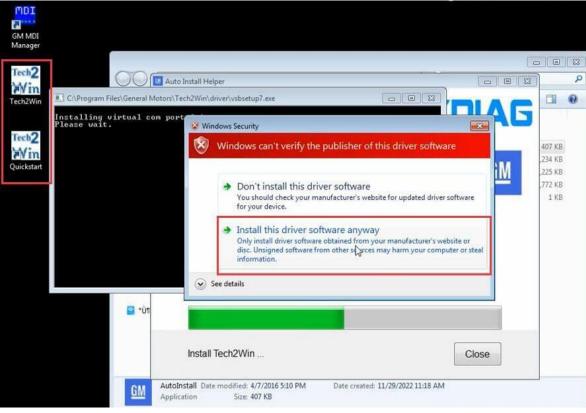

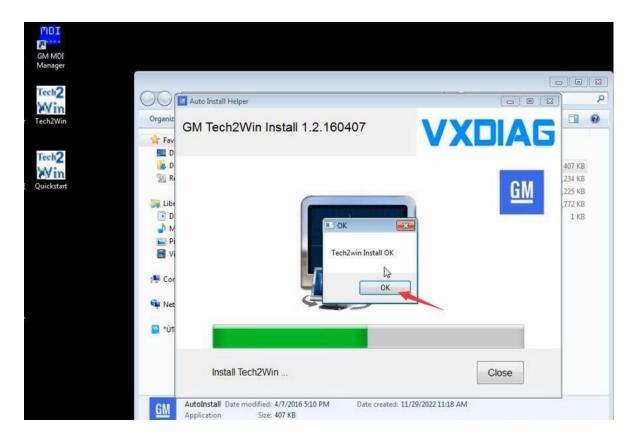

# 2. Install GDS2 using the GDS2AutoInstall.exe file

Open **GDS2AutoInstall** folder Install **GDS2AutoInstall** setup Press Start

Wait until setup installed

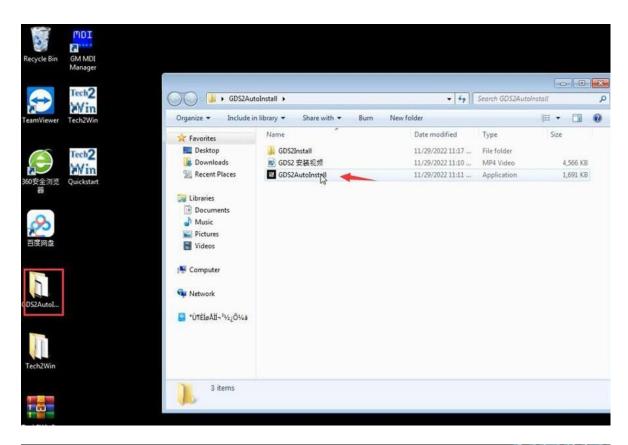

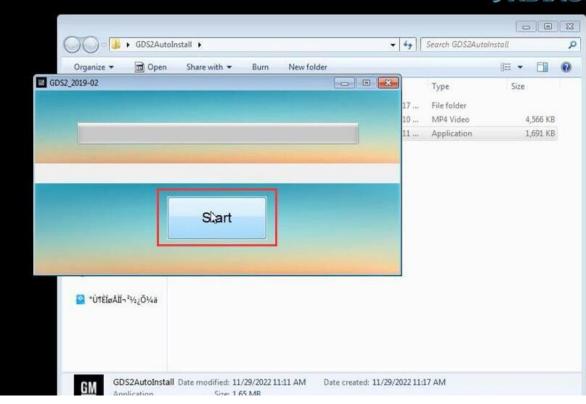

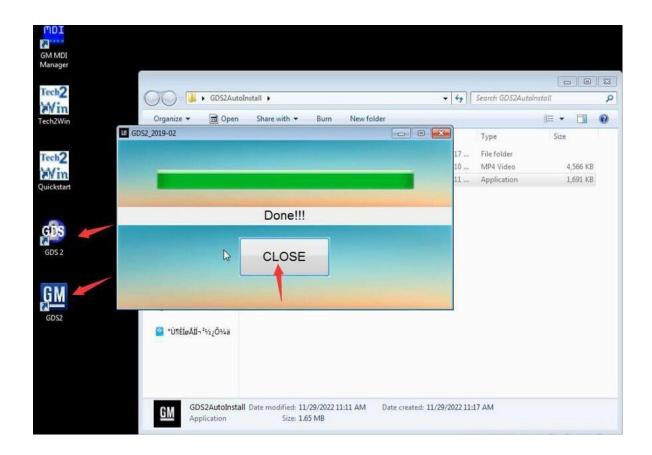

### 3. Install VX Manager

Visit www.vxdiag.net or our Download area to download latest vx manage driver

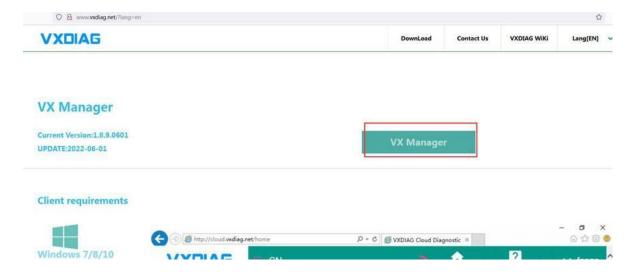

Install vx manager 1.8.9

Run vx manager and install Passthru & GM GDS2/Tech2Win driver

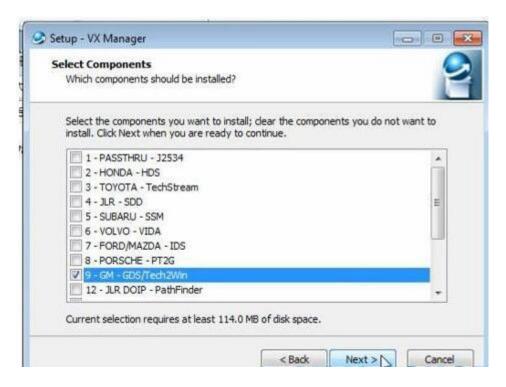

Connect vxdiag vcx nano gm interface with laptop via USB

USB serial port was set to COM4

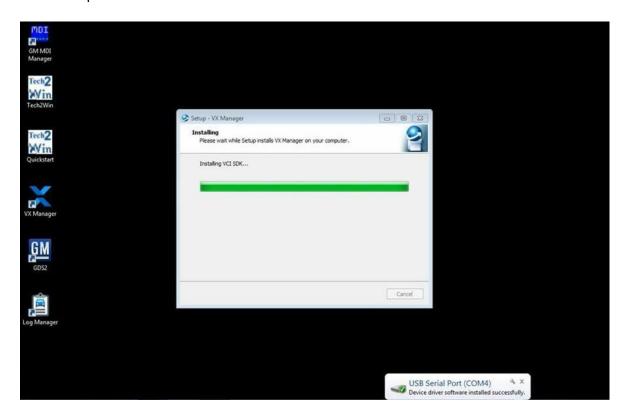

Check device connection status in vx manager

Always keep firmware and license up-to-date (Update firmware and update license)

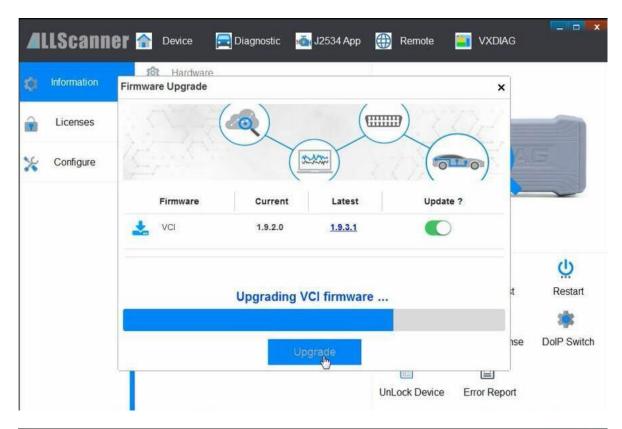

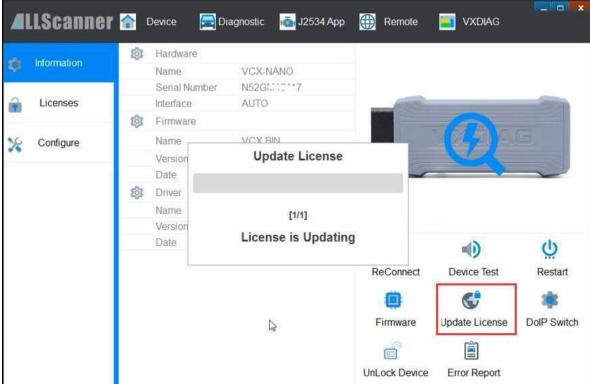

Go to Diagnostic Tab, check if Passthru and GM drivers are well installed.

If not, install it manually.

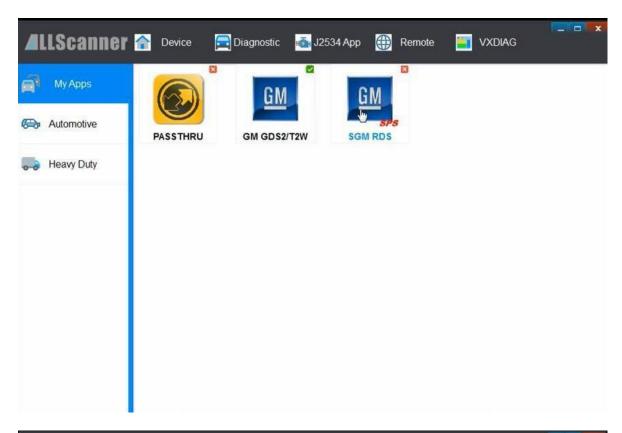

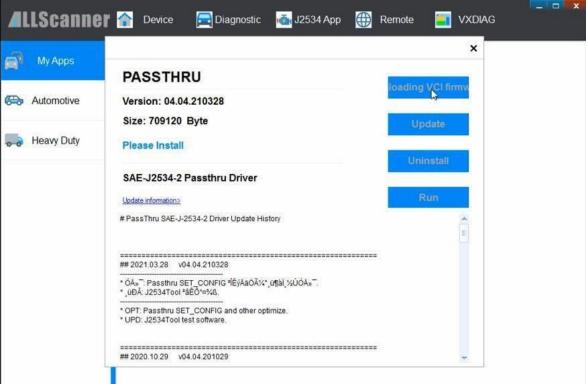

## 4.Run Software

Finally, run GDS2 from patch on desktop

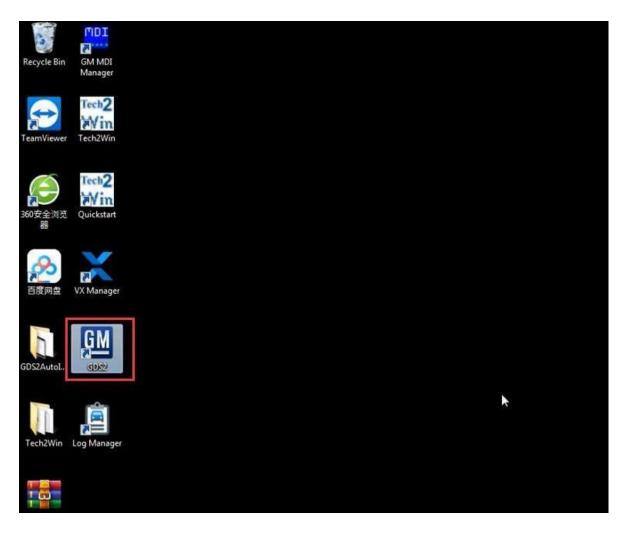

Come to GDS2 diagnostics interface

Press Diagnostic icon

Select interface as MDI 2 and continue

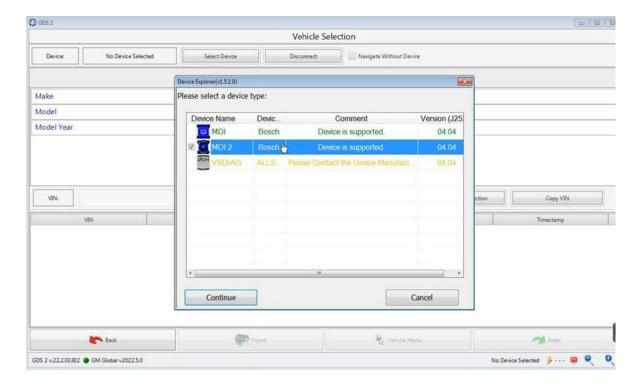

If need to troubleshoot older vehicles, run Tech2win instead.

Run Tech2Win on desktop Tech2win Display:

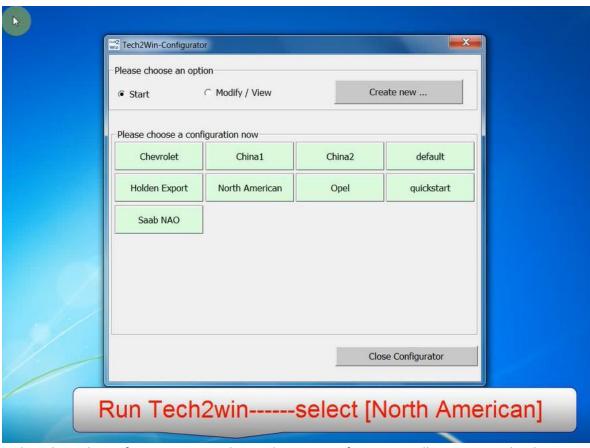

Right when the software starts, the Tech2Win-Configurator will pop up and ask you to

choose which configuration you'd like. This would be based on your region or type of vehicle you're diagnosing. In our example, we choose [North America]. Based on your region, there will be different models available from the vehicle selection menu.

A box will pop up asking you to select the manufacturer or interface you'd like to use. The interfaces available will vary based on other types of diagnostic software you may have installed.

## Select [GM – MDI, D-PDU API ny Bosch]

Then Select the interface [22124708 – USB] and click [OK]

The software will start to load and then show you the main menu. Press [Enter] to continue.

If install GDS2 and Tech2win on Windows, the procedure is similar. Tech2win better Win 7 32 bit though.

**Install GDS2 using the GDS2AutoInstall.exe file**. It will take some time to do depending on your machine speed. so be patient.

Install Tech2Win using the AutoInstall.exe file. This install will go faster.

One of the other 3 files you are going to download is going to be the **latest version of the VX Manager.** extract the installer from the zip file and run it.

The last file you will **download is a patch for GDS2.** this patch is what gets rid of the lease limitation. so extract the file in the zip and run that one.

If you are running Windows 10 you MUST disable driver signing enforcement.

Make sure you follow each step along with rebooting the computer.

Once that is done then you will want to **plug in your VCX Nano.** It will install the drivers if it complains about the drivers not being signed click the option to install them.

Once that is done then you want to **open the VCX Manager.** You MUST have the VCX Manager open any time you want to use Tech2Win or GDS2. Once you have the manager open you will need to connect the manager to the device.

Once you have the device connected to the manager then you can open up GDS2 from patch or open up Tech2Win.

Contact obdii365.com customer service if had any installation problems.

Skype:OBDII365.com

Email:Sales@obdii365.com

WEBSITE:https://www.obdii365.com/

WHATSAPP:+86 18150118226 BLOG:http://blog.obdii365.com/

# Part III

#### **Common Errors & Solutions**

## 1. "File Verification Failed"

### **Solution:**

You did not install GM VCI driver.

Install GM VCI driver on 'Tech2win' software folder and try again.

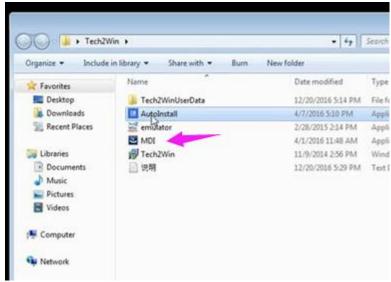

## 2. "No Default Device Detected"

#### **Solution:**

The GDS2 driver was not installed properly.

Run VX manager, open Diagnostic tab, install GDS2/T2W driver.

Also check license, if license has expired, renew license.

If try the solution above but still have the error on **Windows 10 system**, your computer is missing the VCredist patch.

If have no device detected error occurs after update vx manager and driver, follow solution here.

# 3. "no valid lease found"

### **Solution:**

DON'T start GDS2 software from VX Manager.

Run GDS2 from patch directly.

Install GDS2.exe (from 'GDS2' folder) to solve the problem.

The error may also caused by computer system and storage space. So DON'T install GDS2 on Windows Home operation system (Win7 Home, Win10 Home etc) and make sure your computer system has enough storage space (4GB+).

#### 4. Cannot Find GDS2 Software

#### **Solution:**

Similar problems have come up a few times with the installation of this vxdiag vcx nano. It's resulted from broken source files. Please re-download the software via the link in Part I and re-install it.

## **5. Software License Expire**

Please download latest vx manager.

http://www.vxdiag.net/?lang=en

After download, please install the new vx manager.

Then connect device to laptop, laptop connecting network, open new vx manager, click "Firmware" to update, then click "Update license" to renew. All would be ok.